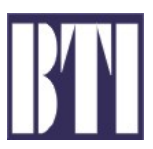

mBSC081921-12 ISSUE 2

# **mBSC081921-12 Multi-Band, Multi-Standard, Multi-Carrier Coverage System**

**Operation Manual** 

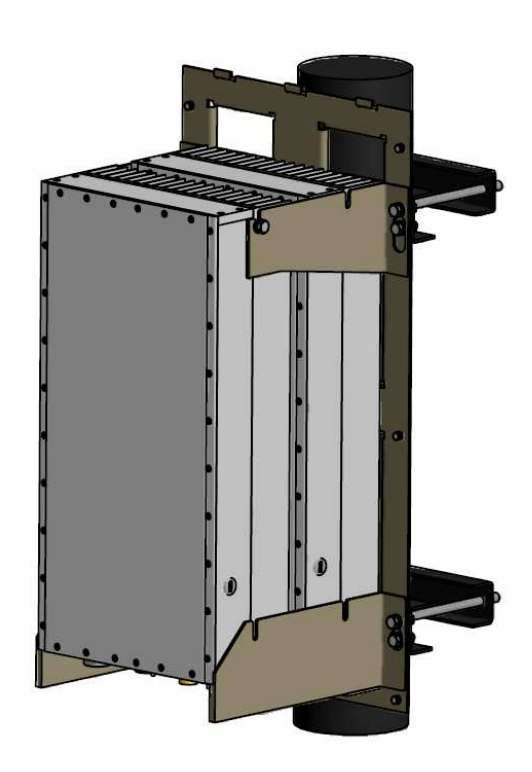

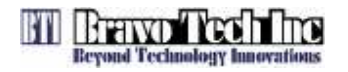

# **COPYRIGHT**

This document is the Operation Manual for Bravo Tech Inc. mBSC system. Bravo Tech Inc. reserves the right to change the contents without prior notice. No part of this document may be reproduced or utilized. © 2009, Bravo Tech Inc, All Rights Reserved

# REVISION HISTORY

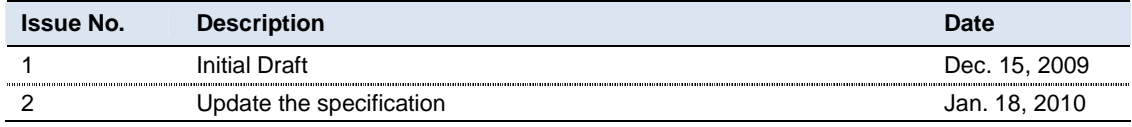

# TABLE OF CONTENTS

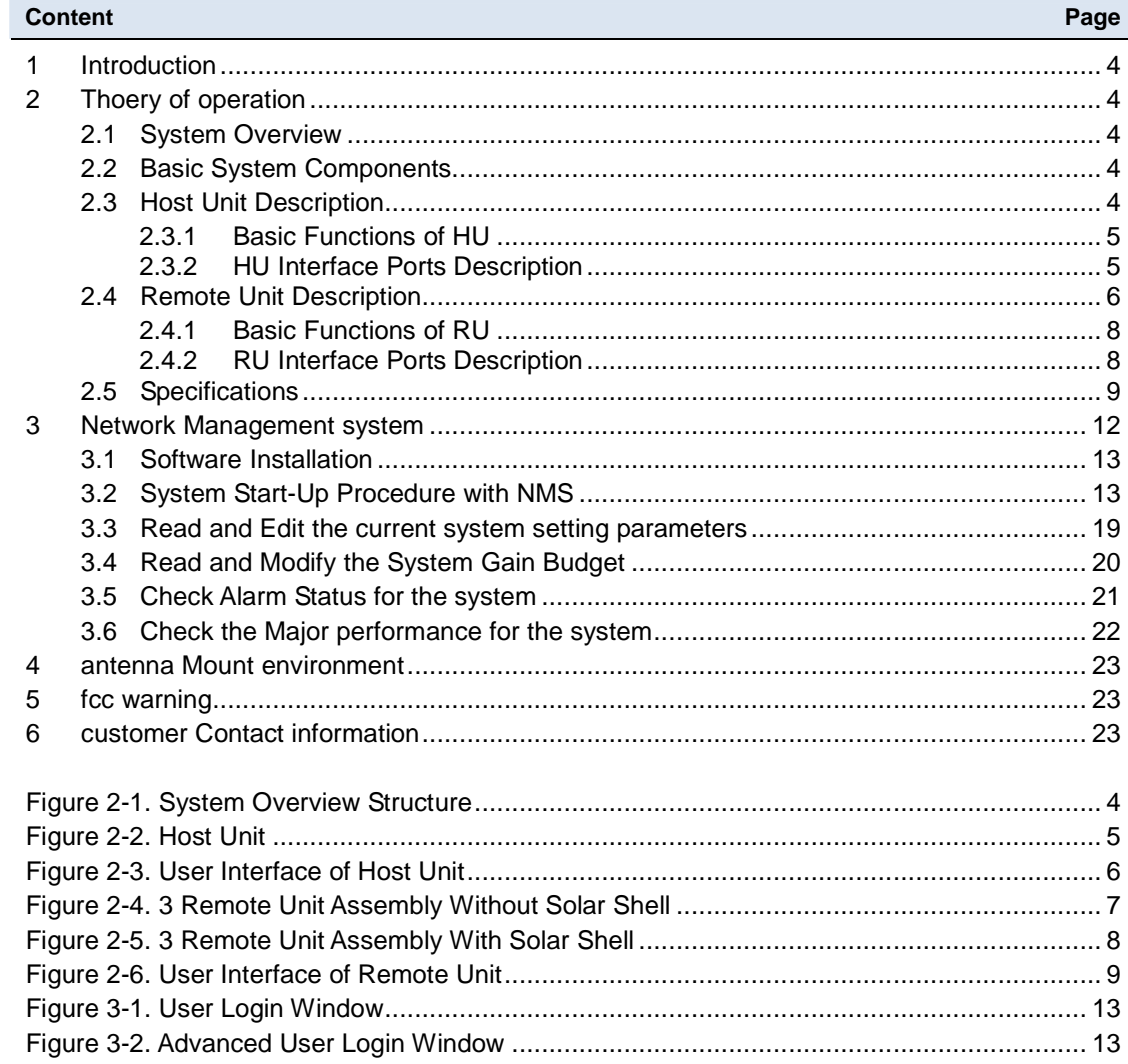

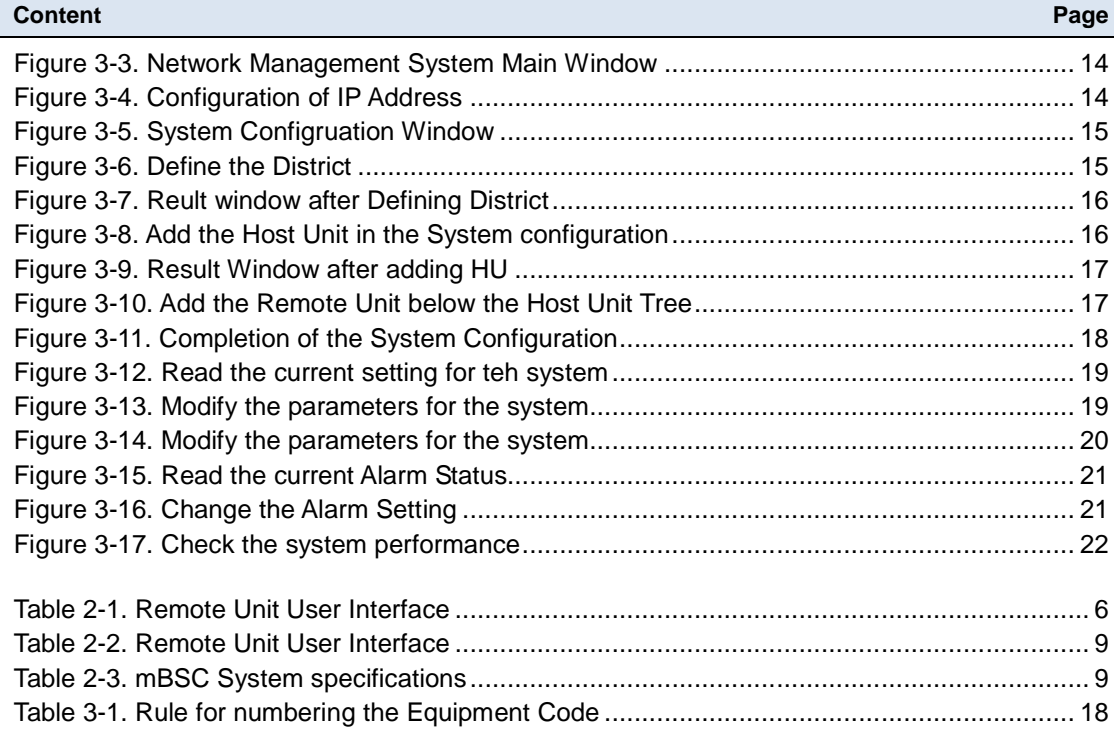

# SAFETY CAUTIONS

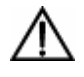

**Danger:** Danger is used to indicate the presence of a harzard that will cause server personal injury or substantial property damage if the harzard is not abvoided.

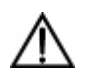

**Warning:** Warning is used to indicate the presence of a harzard that can cause server personal injury or substantial property damage if the harzard is not abvoided.

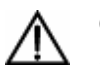

**Caution:** Caution is used to indicate the presence of a harzard that will or can cause minor personal injury or substantial property damage if the harzard is not abvoided.

# Glossary and Acronyms

The acronyms and abbreviations used in this manual are detailed in the following list.

- **mBSC** Multi-Band, Multi-System, Multi-Carrier
	- **HU** Host Unit
	- **RU** Remote Unit
	- **FIU** Fiber optic Interface Unit
	- **BIU** Base station Interface Unit
	- **RCU** Remote Control Unit
	- **PSU** Power Supply Unit
	- **NMS** Network Management System

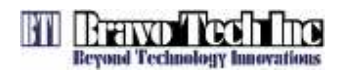

# **1 INTRODUCTION**

This document provides the basic description, application and configuration for Bravo Tech Inc. mBSC081921-12 system. Throughout this publication,

# **2 THOERY OF OPERATION**

#### **2.1 System Overview**

mBSC081921-12 is the economic and convenient coverage solution of DAS system which has a fiber transport. The system consists of HU (Host unit) and RU (Remote unit). The HU is mounted in a 19" rack and are intend for use indoor environment. The RU can work in outdoor environment. The output power of the RU is 40W. The transport between HU and RU is fiber optic. The downlink and uplink optical signal are duplex so there is only one fiber needed.

#### **2.2 Basic System Components**

The basic components of Bravo Tech Inc. mBSC system and their functions are shown in Figure 2-1. A basic mBSC system consists of a Host Unit (HU) and a Remote Unit (RI). The Host unit has multiple slot assembly that mounts in a standard equipment rack. The RU consists of multiple electronic and optical modules for supporting multiple Standards, which mounts in outdoor wall or pole. Control and monitoring functions are provided by the Network Management System (NMS).

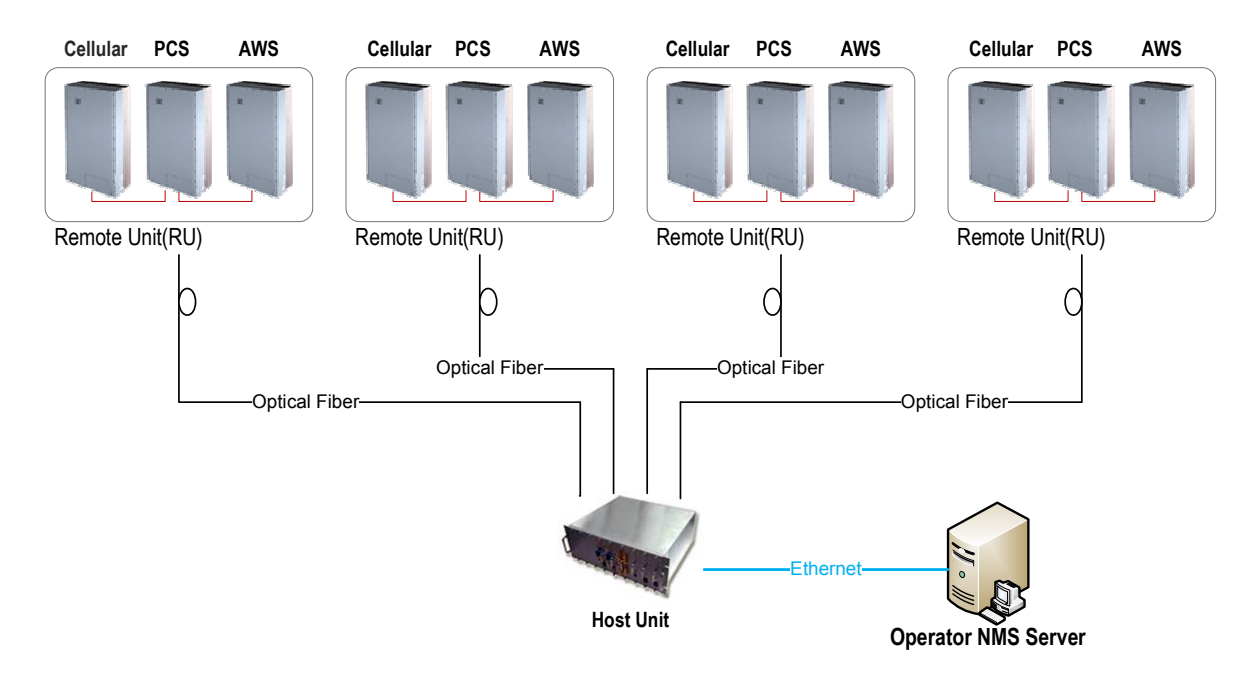

**Figure 2-1. System Overview Structure** 

#### **2.3 Host Unit Description**

The HU, shown in Figure 2-3, consists of RF conditioning units (BIU) and optical TRX modules (FIU). HU combines the 3 band downlink RF signals from BTS and converters them to optical signal. At the same time, HU converts the uplink optical signals to RF signals and splits and filters out 3 band RF signals.

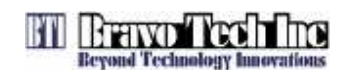

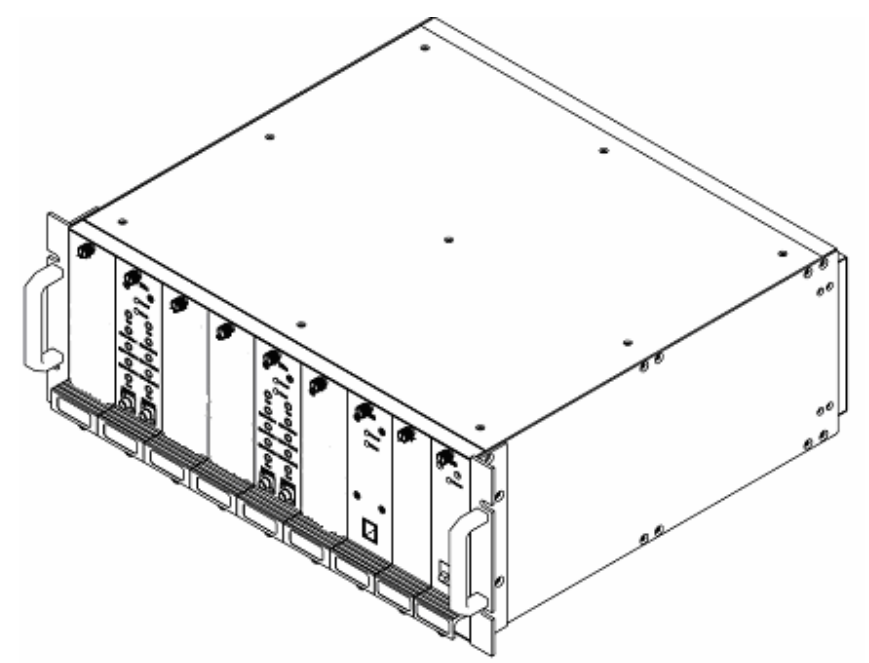

**Figure 2-2. Host Unit** 

#### **2.3.1 Basic Functions of HU**

HU provides the following basic functions.

- **BIU** (Base station Interface Unit): RF interface module with Base Station
- **FIU** (Fiber optic Interface Unit): Optical TRX module. Convert RF signals to Optic signals
- **RCU** (Remote Control Unit): Ethernet Interface module for Network Management **Software**
- **PSU** (Power Supply Unit): Power Supply unit for providing DC power to BIU, FIU and RCU module

#### **2.3.2 HU Interface Ports Description**

Each interface port, shown in Figure 3, is described in below Table 1.

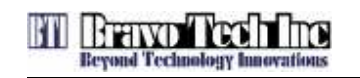

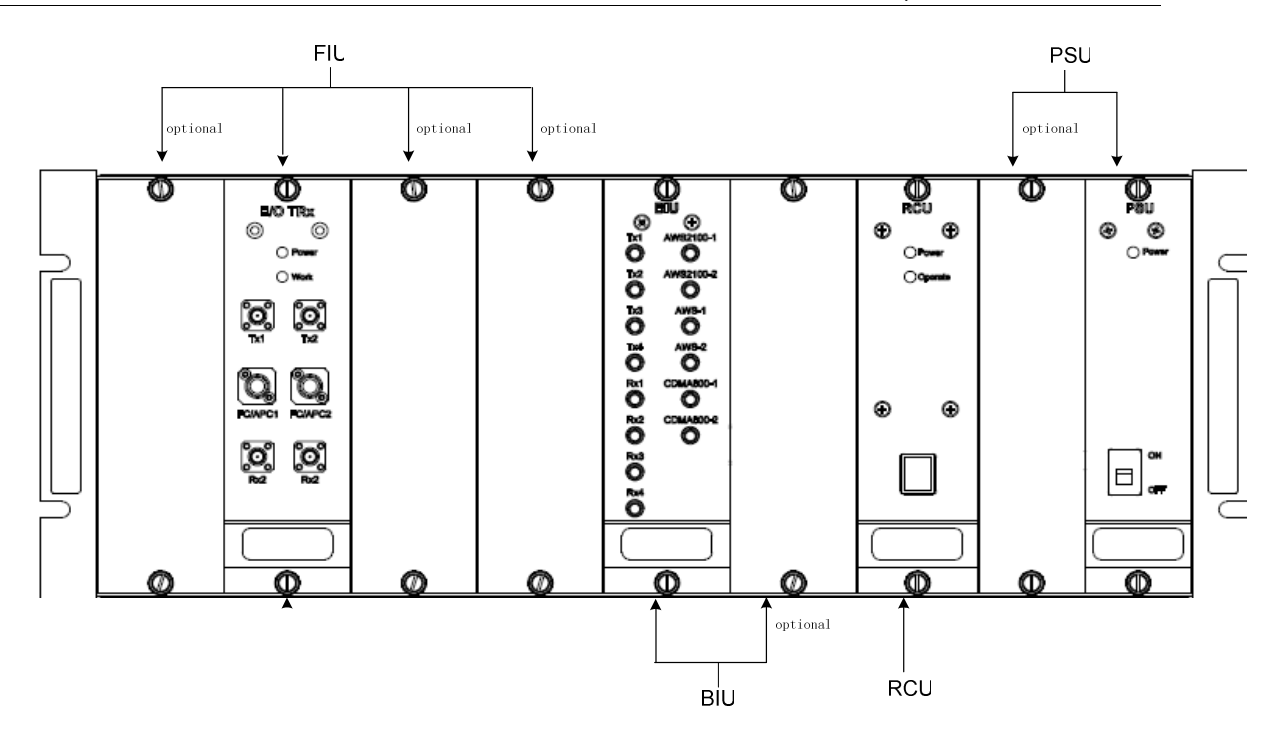

**Figure 2-3. User Interface of Host Unit** 

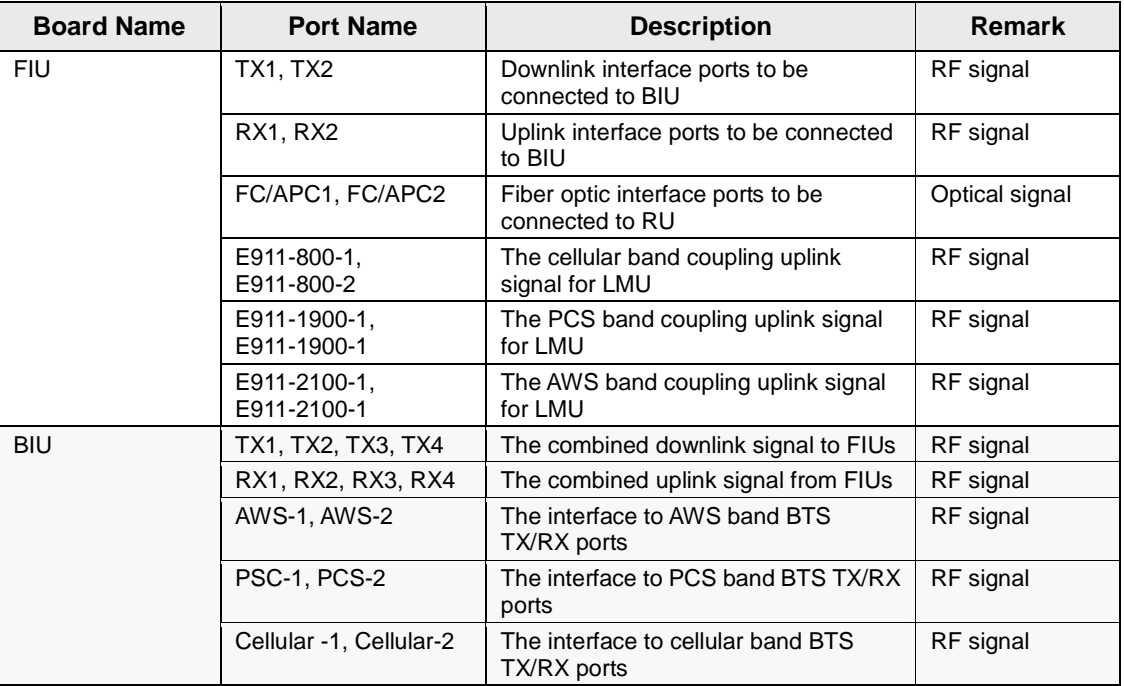

#### **Table 2-1. Host Unit User Interface**

### **2.4 Remote Unit Description**

The Remote Unit, shown in Figure 2-5 and Figure 2-6, consists of optical module (O/E), downlink power amplifier, LNA and duplexer. Optical module converts the downlink optical signal from the HU and splits the RF signal to 3 RU. It also converts the uplink RF signal to optical signal and sends it to

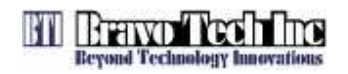

the HU. Each optical module can support 3 RU in different band. The 3 RU were assembled together as a whole.

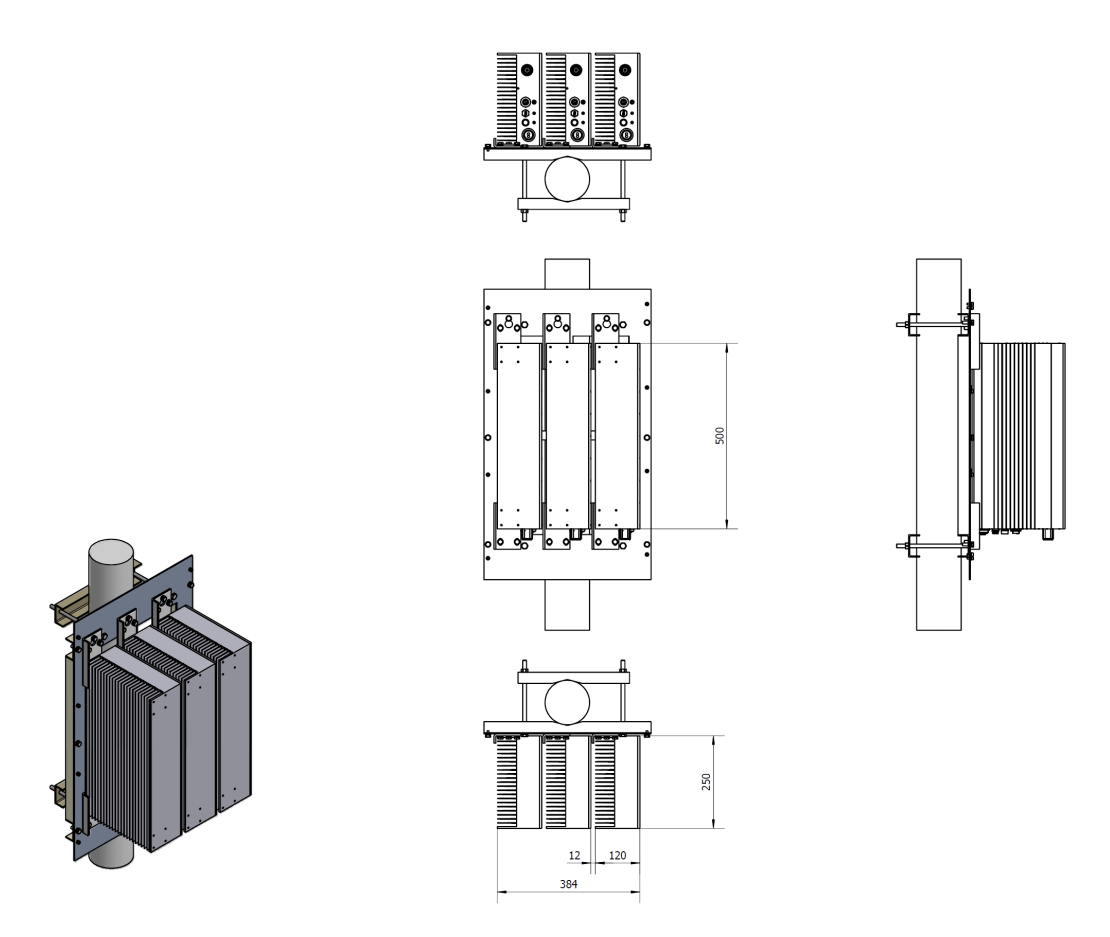

**Figure 2-4. 3 Remote Unit Assembly Without Solar Shell** 

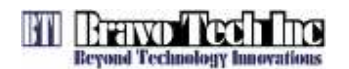

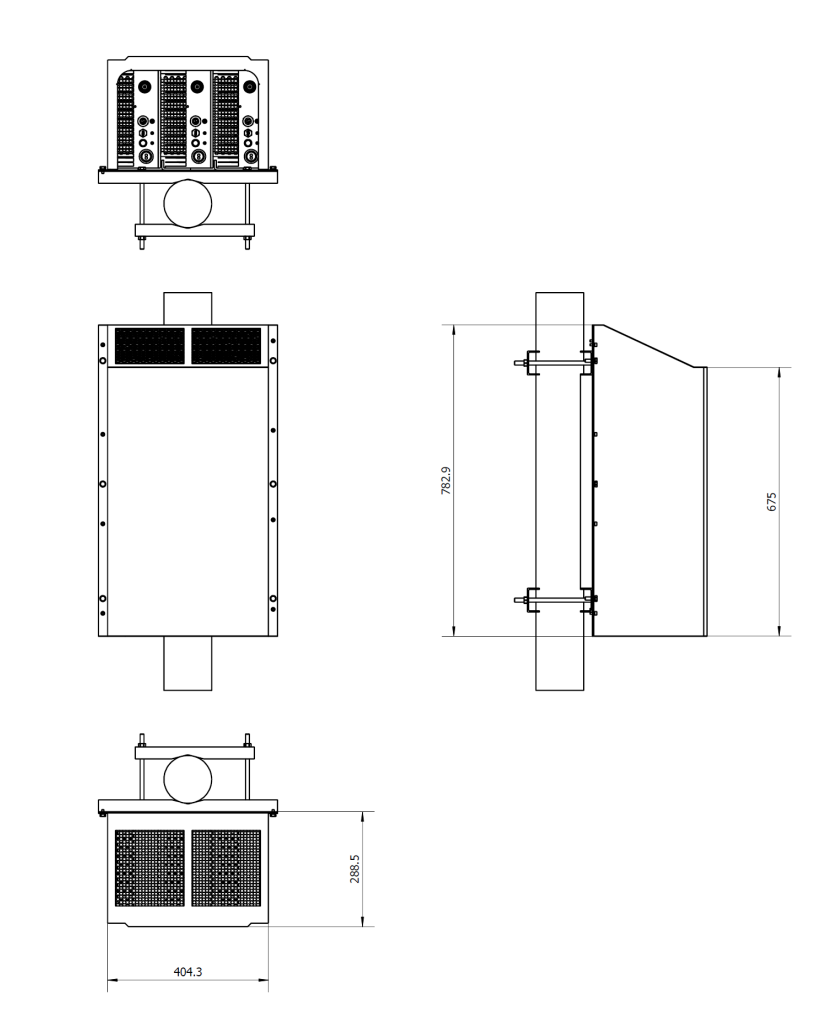

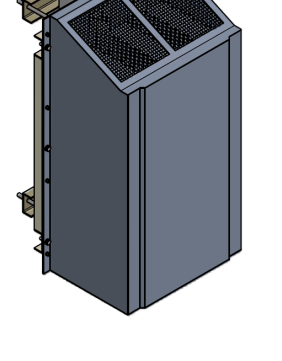

**Figure 2-5. 3 Remote Unit Assembly With Solar Shell**

## **2.4.1 Basic Functions of RU**

The RU provides the following functions:

- Convert downlink optic signal to RF signal and uplink RF signal to optic signal
- Booster the forward RF signal from HU to high power level (Max output: 40W / RU)
- Amplify the uplink signal from antenna to improve the system receive sensitivity

## **2.4.2 RU Interface Ports Description**

Each interface port of Remote Unit, shown in Figure 2-7, is described in below Table 2-2.

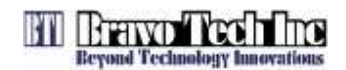

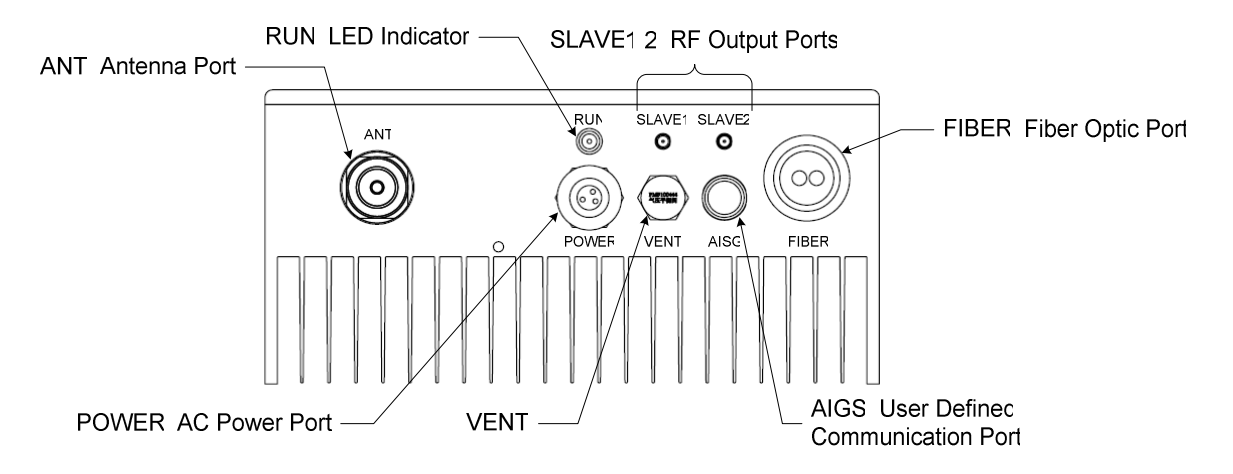

## **Figure 2-6. User Interface of Remote Unit**

## **Table 2-2. Remote Unit User Interface**

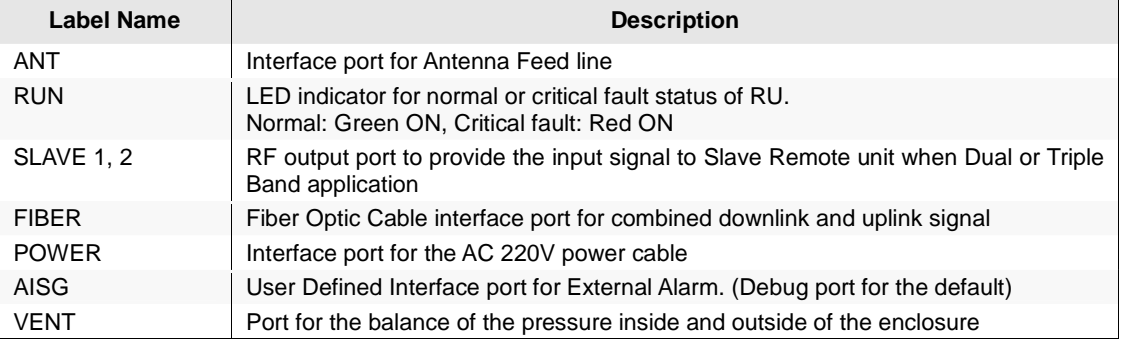

### **2.5 Specifications**

The specifications for the mBSC system are listed in Table 2-3.

# **Table 2-3. mBSC System specifications**

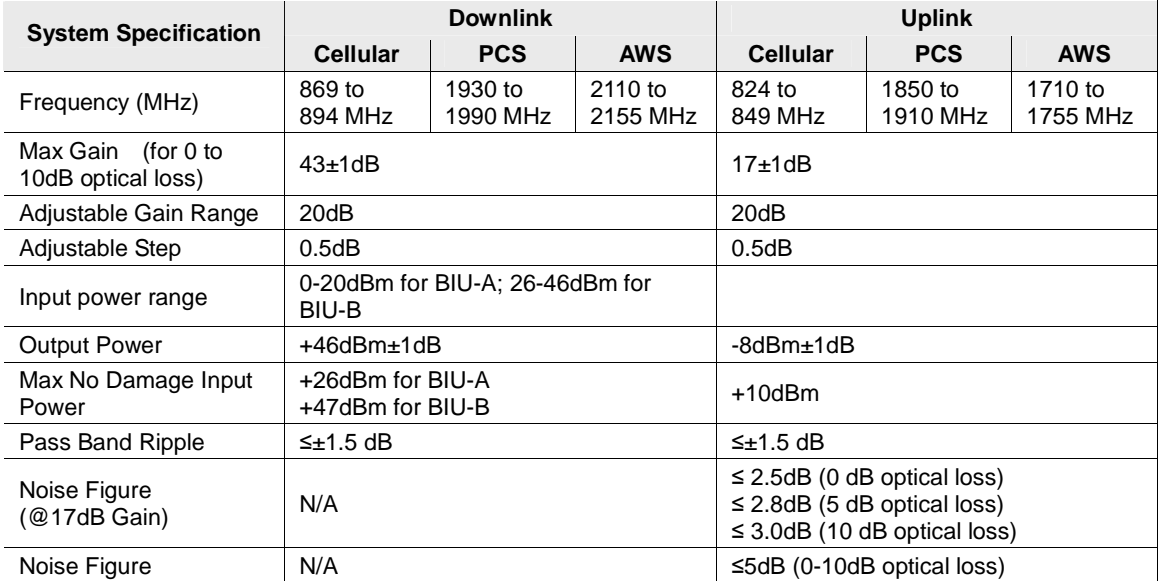

© 2009, Bravo Tech Inc. Page 9

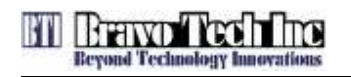

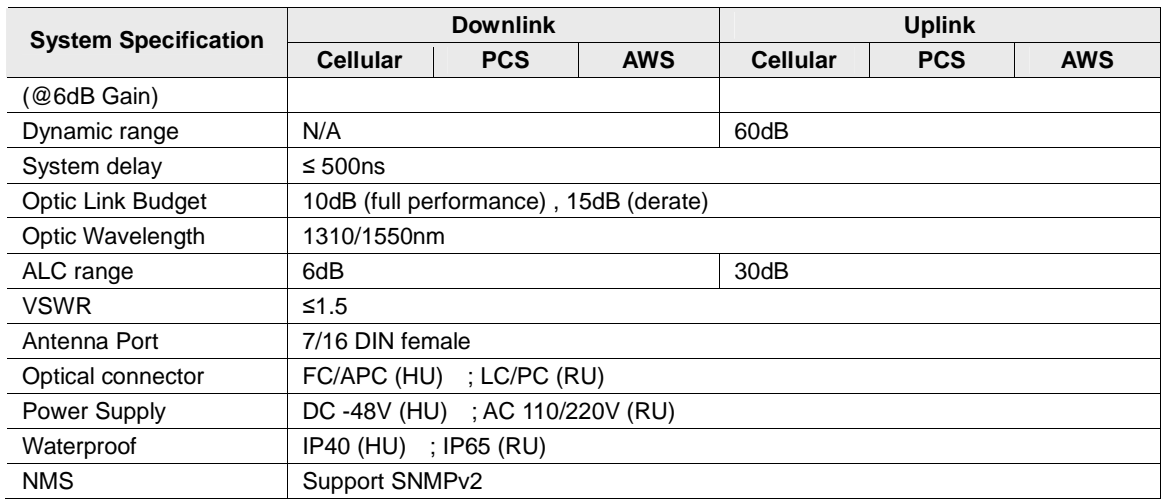

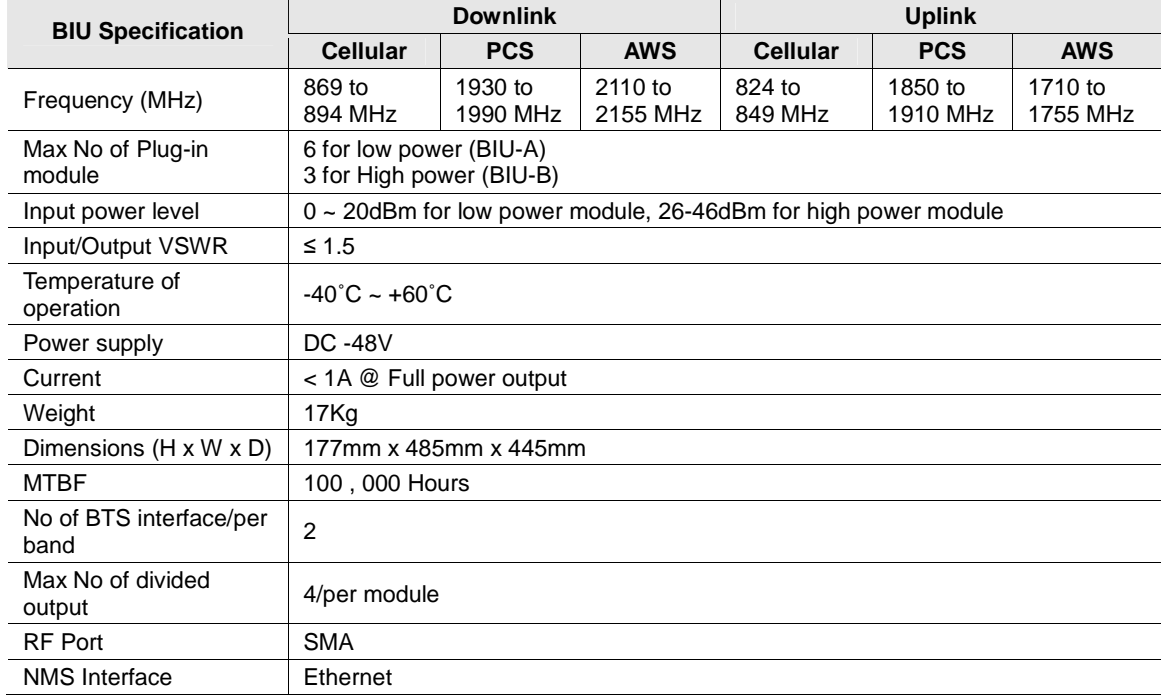

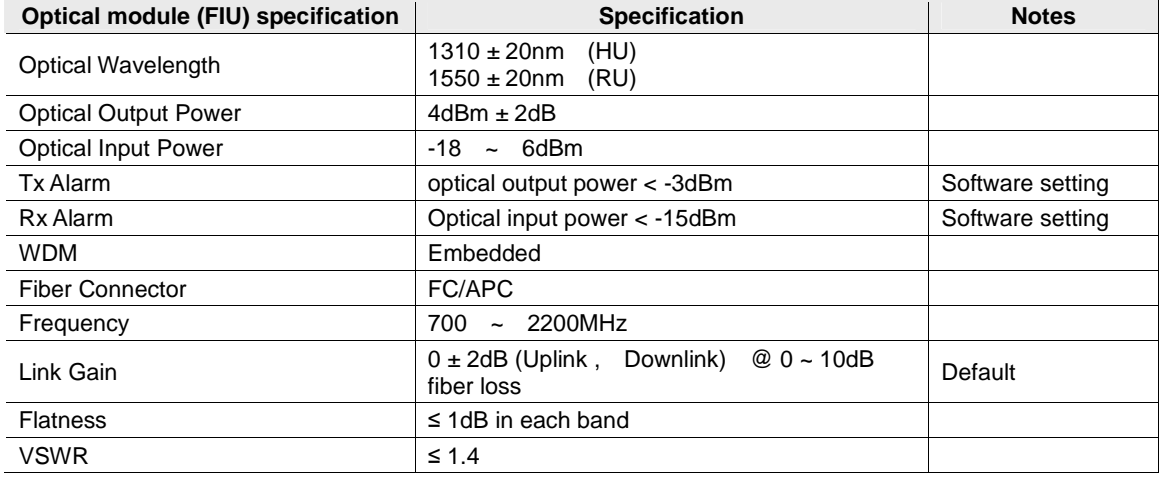

© 2009, Bravo Tech Inc. Page 10

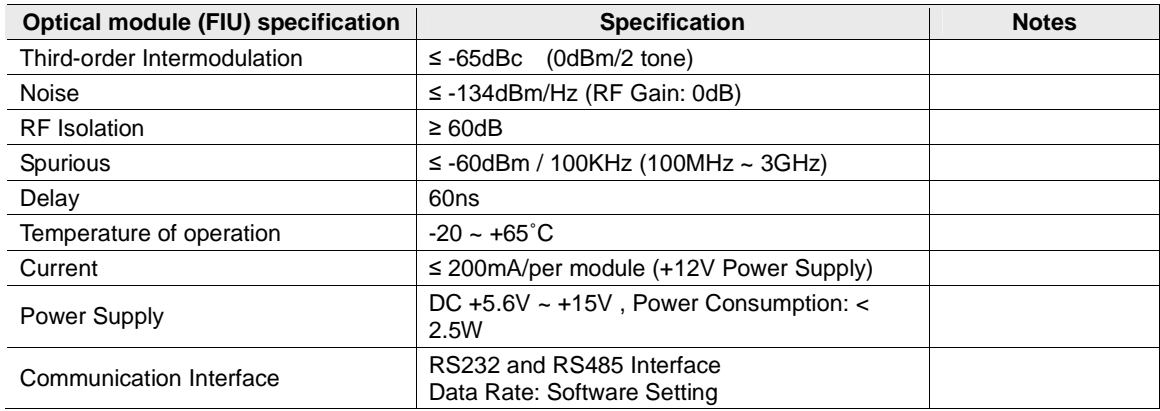

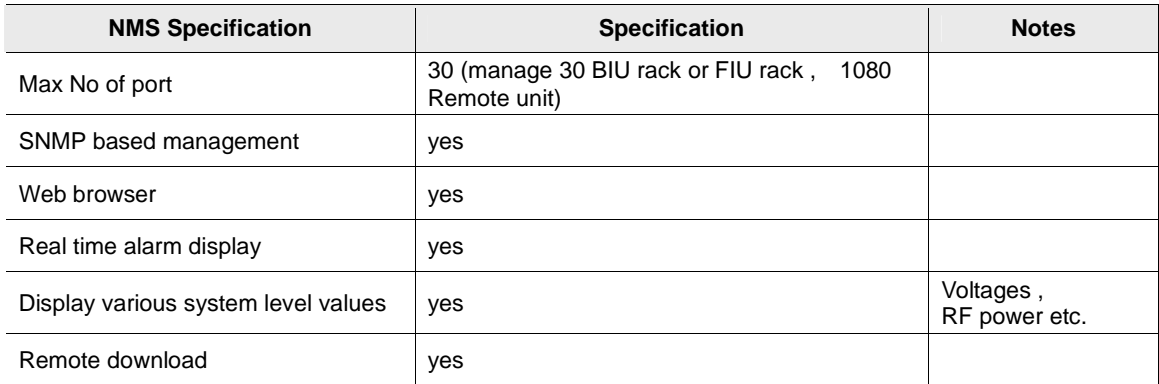

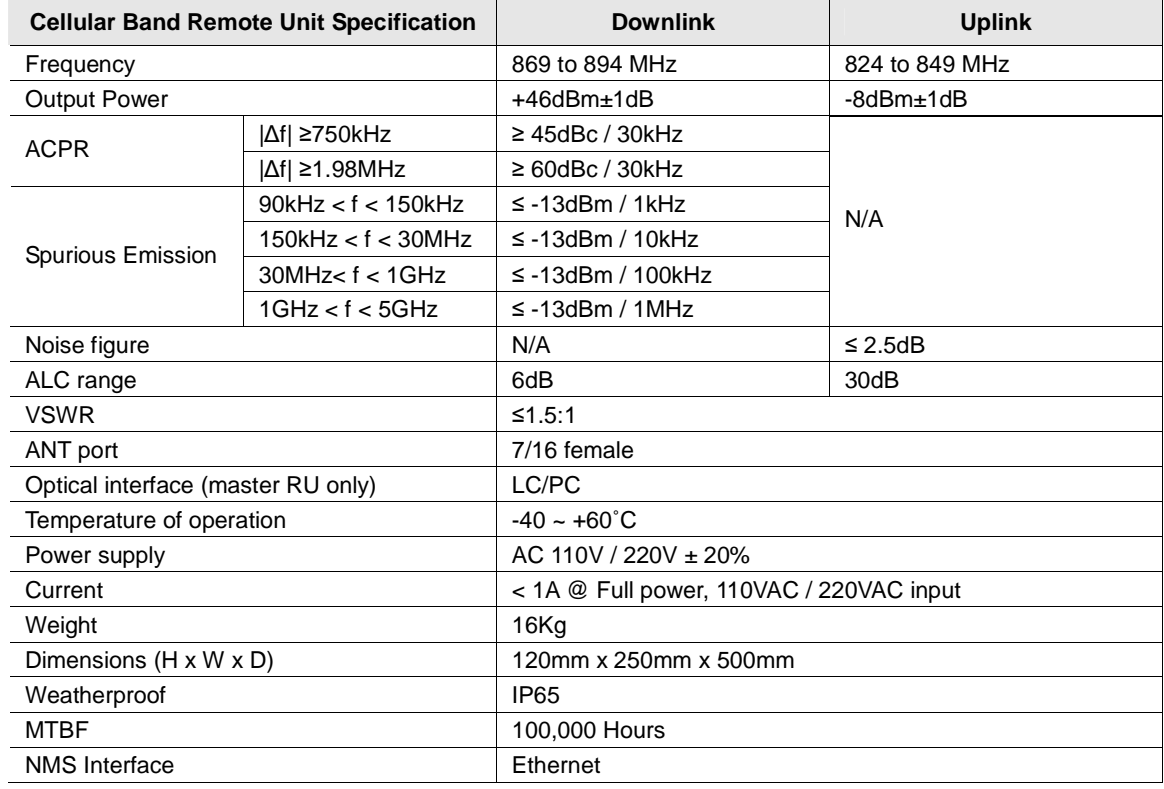

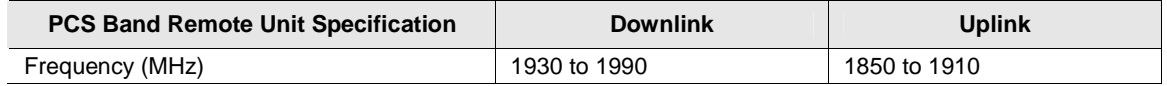

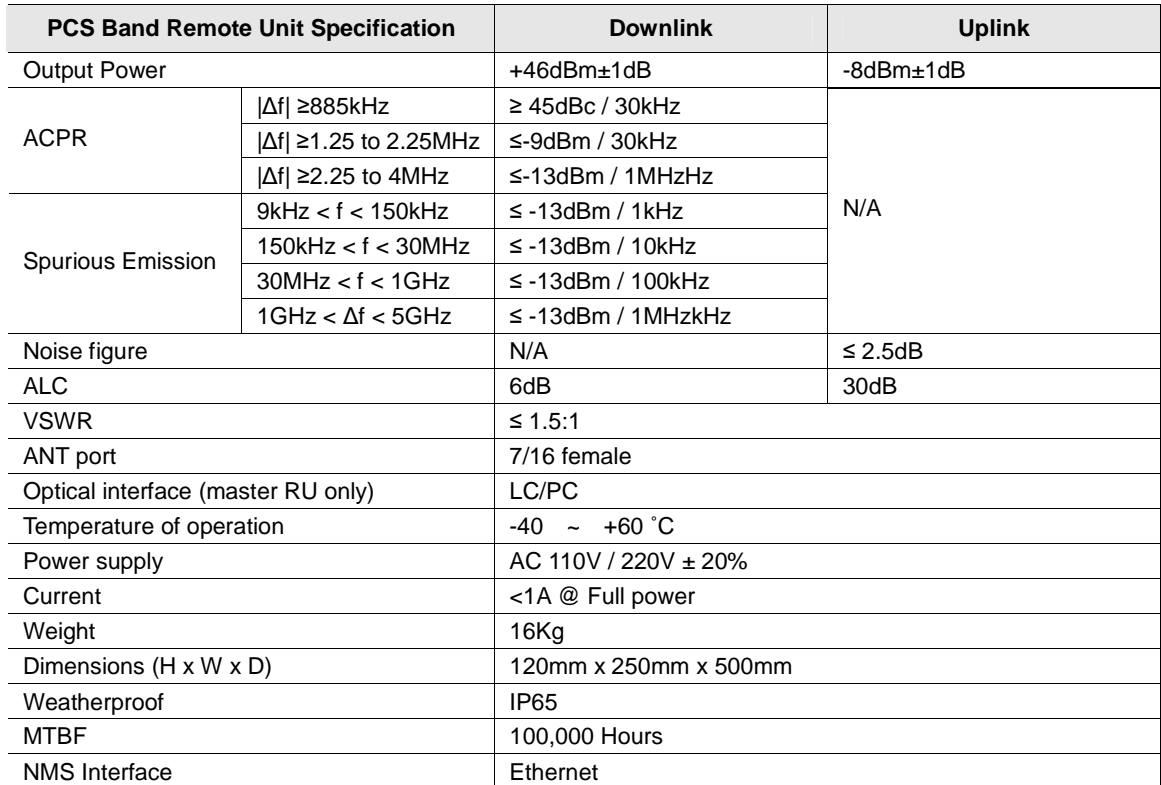

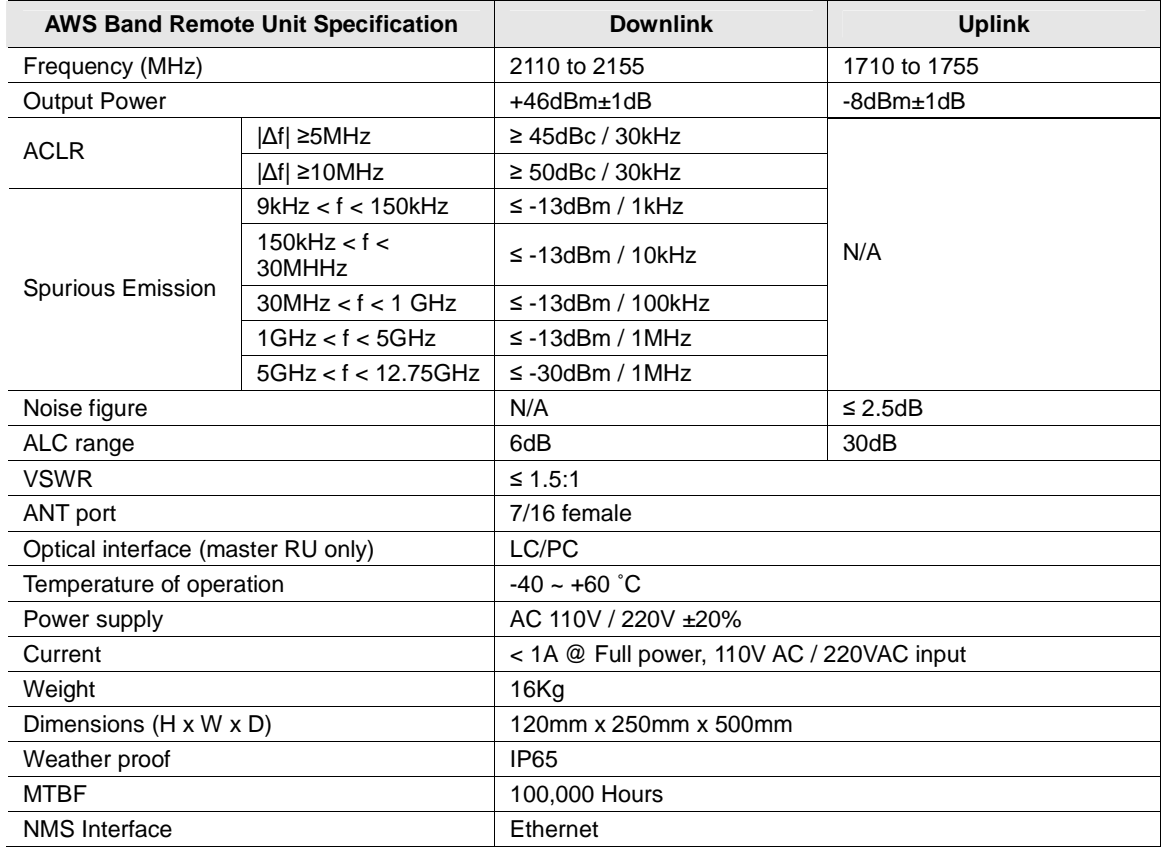

# **3 NETWORK MANAGEMENT SYSTEM**

© 2009, Bravo Tech Inc. Page 12

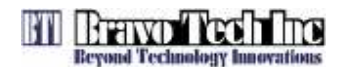

The Network Management System (NMS) is a software-based network management tool that provides control and monitoring function for Bravo Tech Inc. mBSC system. NMS is used to provision and configure new system for operation, set the system operating parameters, get system alarms and status messages and upgrade the system software.

#### **3.1 Software Installation**

NMS software CD-ROM will be provided to the customer with product package. Software installation consists of inserting CD-ROM in the server system of the customer.

#### **3.2 System Start-Up Procedure with NMS**

1. Open the NMS software. The NMS Log-In window will open as shown in Figure 3-1 and Figure 3-2. For setting or changing system operating parameters, the advanced login is required. (Check the box left side of "Advance" for advanced user.)

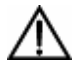

**Caution:** To configure the system and set the system paremeters, it should be required to log in as Advanced User.

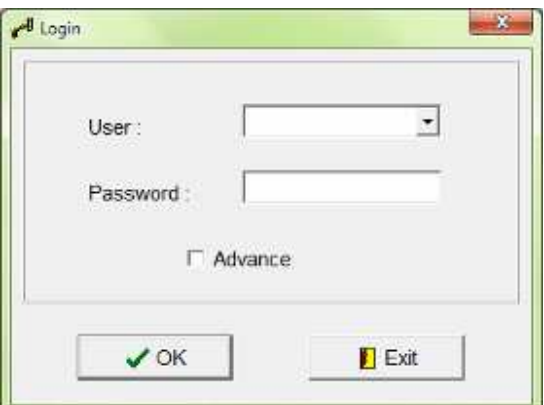

**Figure 3-1. User Login Window** 

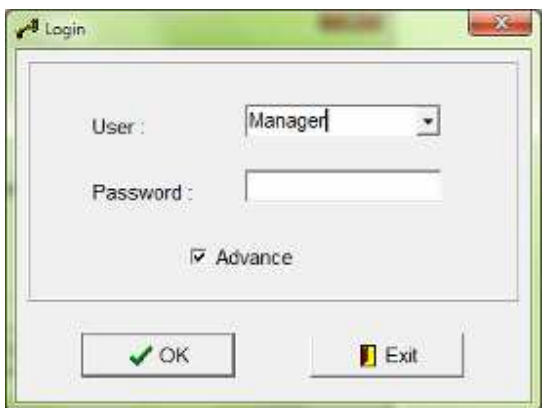

**Figure 3-2. Advanced User Login Window** 

2. Enter the user name and password for login, the main window will open as shown in Figure 3-3.

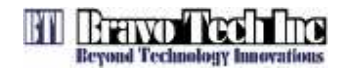

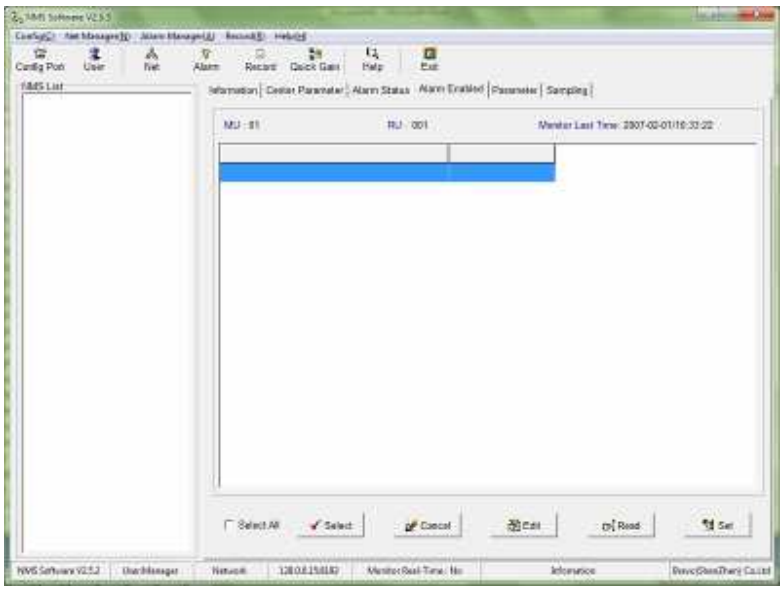

**Figure 3-3. Network Management System Main Window** 

3. Open the Config drop down menu and select Config Port. Or click the Config Port icon menu. Configure the server IP address and port. This IP address should be same with the server IP address and port. The New window will open for setting IP address as shown in Figure 3-4.

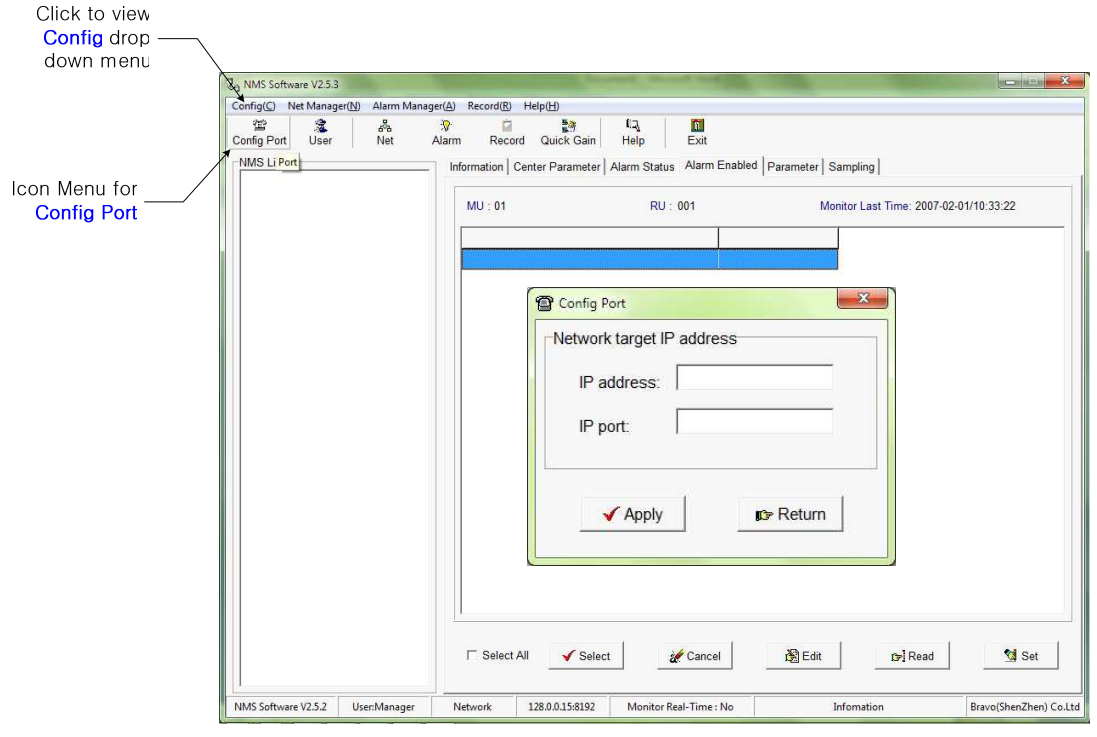

**Figure 3-4. Configuration of IP Address** 

4. After configuring the IP address, the system configuration is required for Host Units and Remote Units. Open the Net Manager drop down menu and select "Net Manager". Or click the Net icon

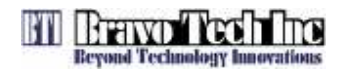

menu. The new window for the system configuration will open as shown in Figure 3-5.

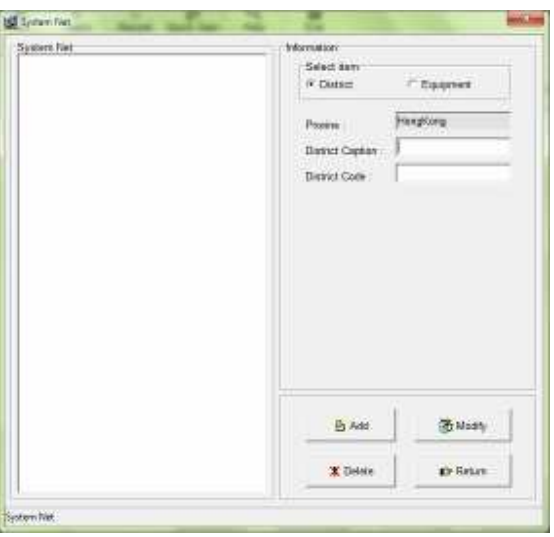

**Figure 3-5. System Configruation Window** 

5. Define the District for highest level of system configuration as shown in Figure 3-6. User can define each section without rules. After typing the information, click the **Add** button right-bottom of the window. Figure 3-7 shows the result after defining the district

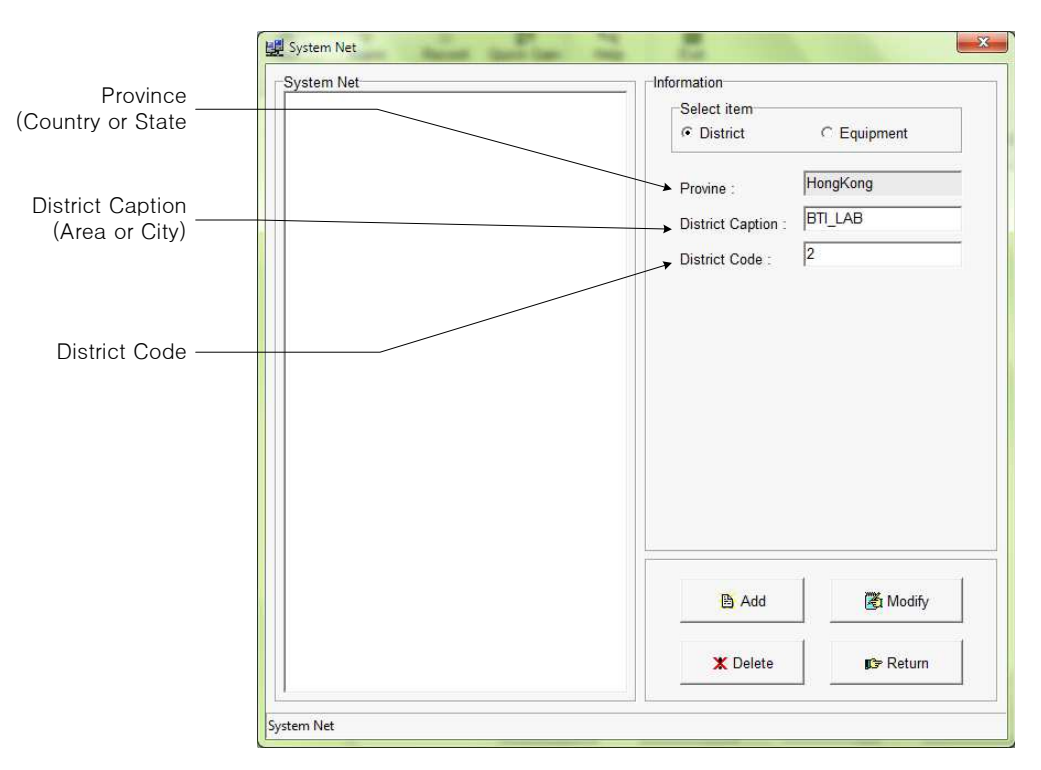

**Figure 3-6. Define the District** 

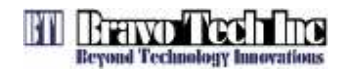

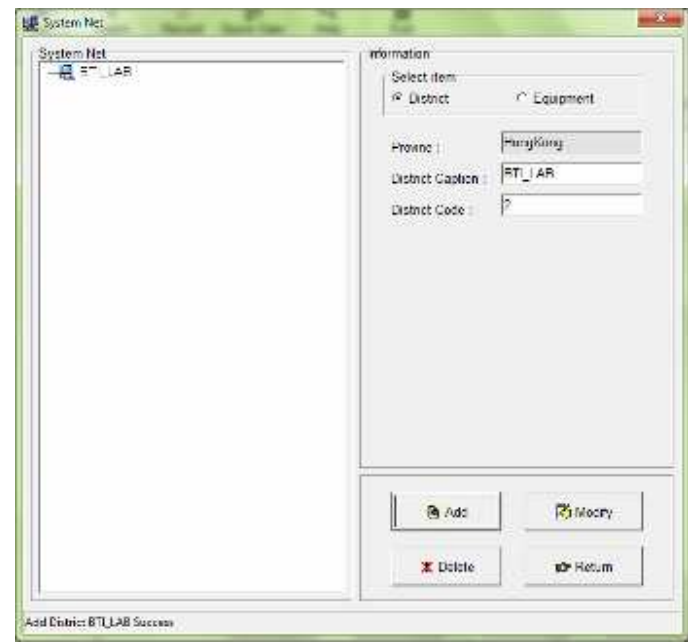

**Figure 3-7. Reult window after Defining District** 

6. After configuring the District, the equipment should be defined. Check the **Equipment** title and new information sections will be appeared as shown in Figure 3-8. Host Unit should be defined first before adding Remote unit. Check the **MU** title and type the information for Host Unit. After filling the information, click the **Add** button. Figure 3-9 shows the result for adding Host Unit in the system configuration.

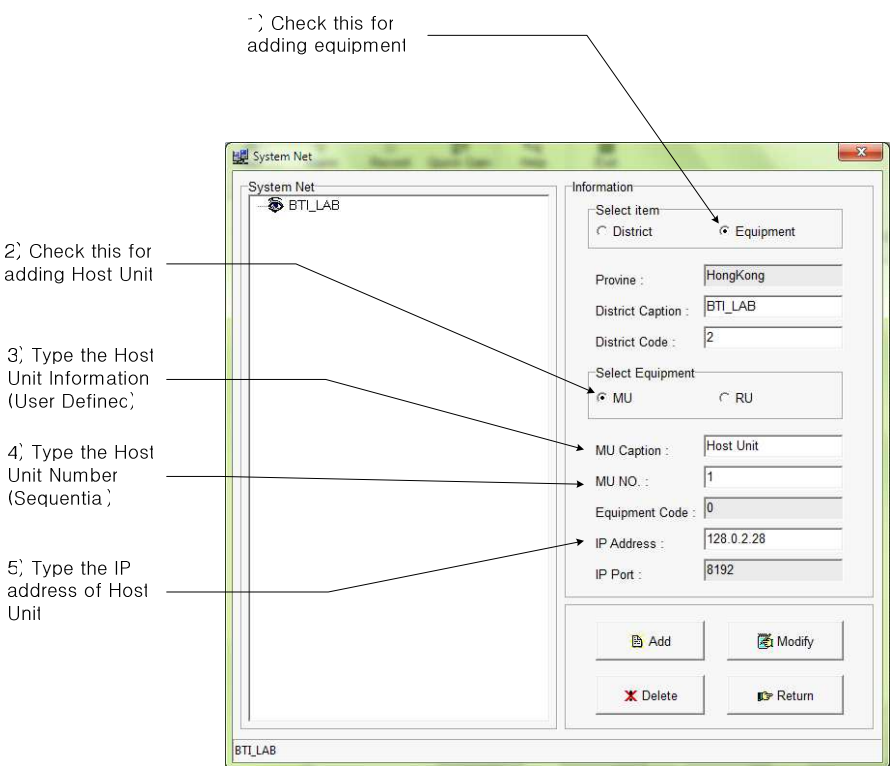

**Figure 3-8. Add the Host Unit in the System configuration** 

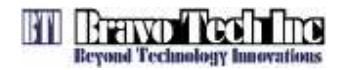

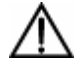

**Caution:** When the system was shipped out, the IP address was pre-defined with default. The customer should changed HU IP address with user defined one.

• Note: the IP address of Host Unit is pre-defined when the product is shipped to the customer. The customer can change the default IP address of HU to user defined IP address.

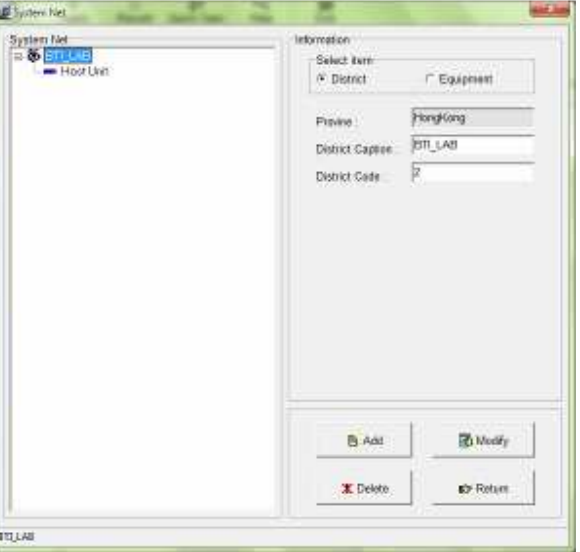

**Figure 3-9. Result Window after adding HU** 

7. After adding Host Unit, Remote units are required to add in the system configuration with same way for adding HU, as shown in Figure 3-10.

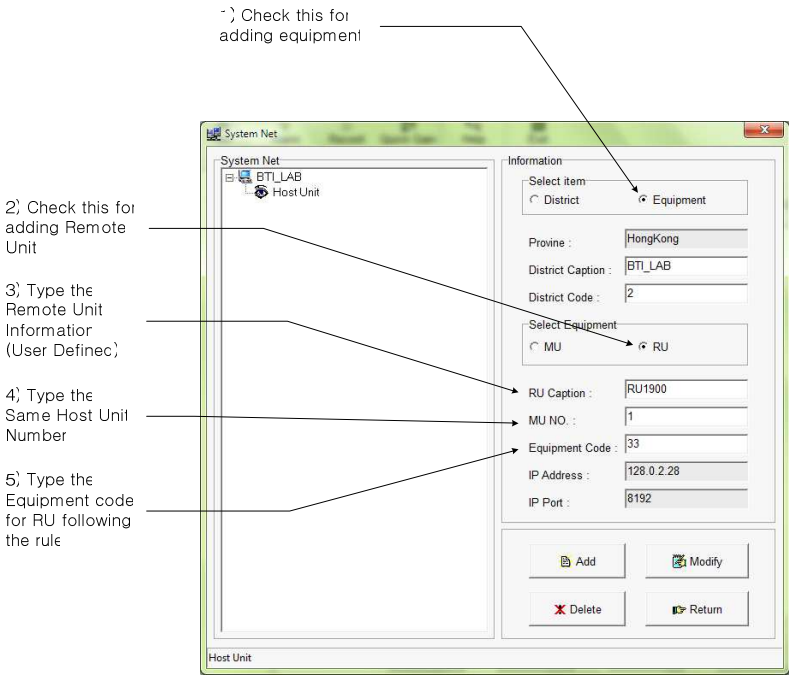

**Figure 3-10. Add the Remote Unit below the Host Unit Tree** 

There is the rule to define the Equipment Code for Remote Unit.

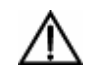

**Warning:** Equipment Code for RU should be followed the numbering rule for normal operation. The conflicted Cdoe may casue for the failure of configuration of the system.

• The code will be defined with the combination of Slot ID and Port number for **FIU** module in Host Unit as shown in Table 3-1. Maximum 6 FIU modules can be installed in one HU. And the slot number is started with "1" from the left side module to right side module.

|                                                                        | Bit 7 | Bit 6 | Bit 5 | Bit 4 | Bit 3 | Bit 2 | Bit 1 | Bit 0 |
|------------------------------------------------------------------------|-------|-------|-------|-------|-------|-------|-------|-------|
| FC/APC1                                                                | 0     |       |       |       |       |       |       |       |
| FC/APC2                                                                |       |       |       |       |       |       |       |       |
| Slot $#1$                                                              |       |       |       |       |       |       |       |       |
| Slot#2                                                                 |       |       |       |       |       |       |       |       |
| Slot #3                                                                |       |       |       |       |       |       |       |       |
| Slot $#4$                                                              |       |       |       |       |       |       |       |       |
| Slot #5                                                                |       |       |       |       |       |       |       |       |
| Slot#6                                                                 |       |       |       | 0     |       |       |       |       |
| <b>RU</b>                                                              |       |       |       |       |       | 0     |       |       |
| Information                                                            |       |       |       |       |       |       |       |       |
| <b>Note</b>                                                            |       |       |       |       |       |       |       |       |
| Slot # is numbered sequentially starting "1" from left side slot in HU |       |       |       |       |       |       |       |       |

**Table 3-1. Rule for numbering the Equipment Code** 

8. Figure 3-11 shows the completion of the system configuration and adding Host unit and Remote Units in NMS.

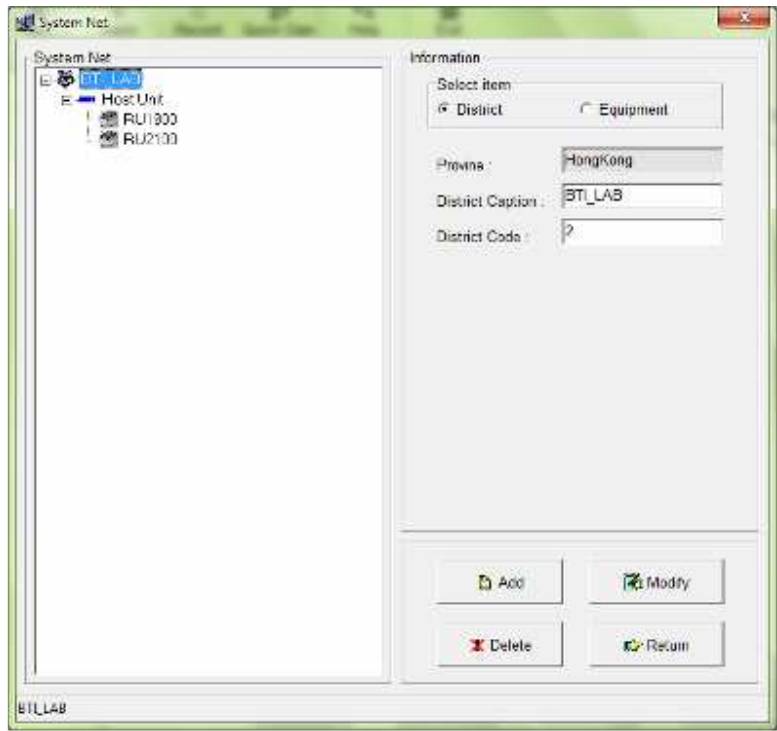

**Figure 3-11. Completion of the System Configuration**

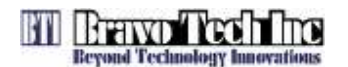

#### **3.3 Read and Edit the current system setting parameters**

The User can check the current setting values for the system parameter and edit or modify the parameters for Host Units and Remote Units. The Figure 3-12 and 3-13 shows how to read the current setting parameters and edit the parameters for Host Unit. Remote unit has the same procedure to read and modify the parameters

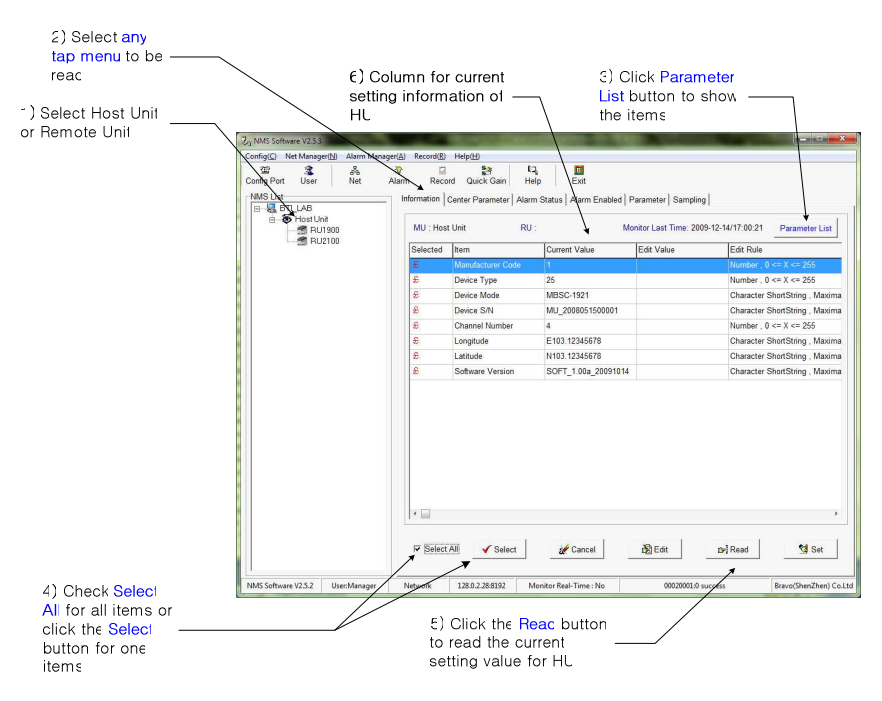

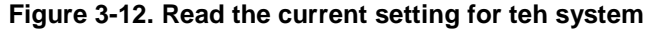

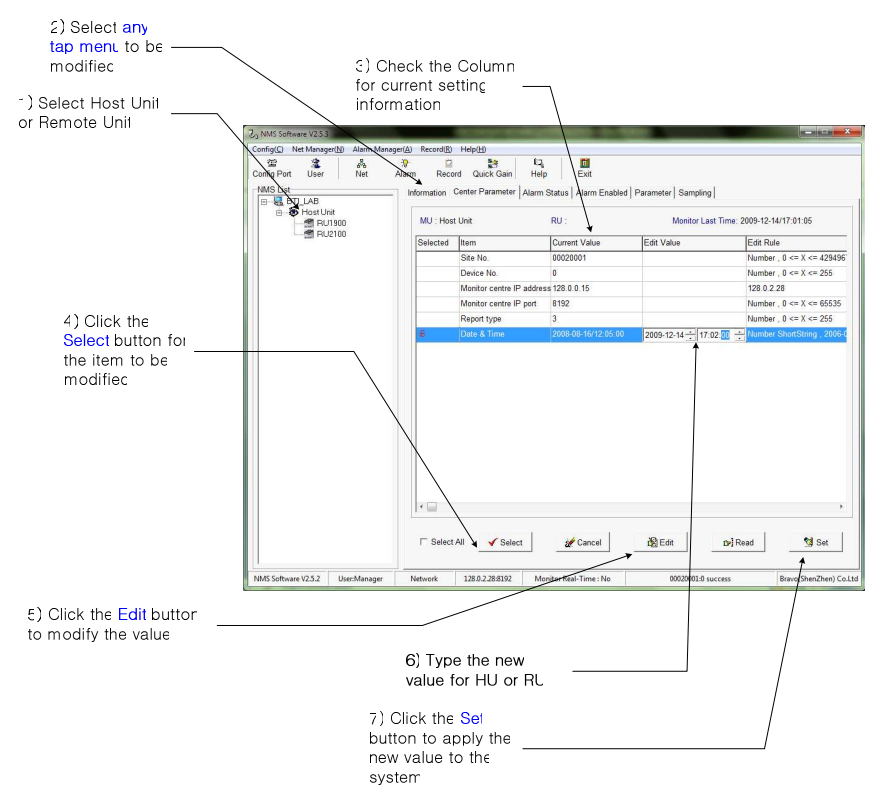

**Figure 3-13. Modify the parameters for the system** 

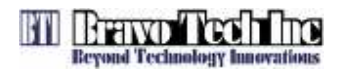

#### **3.4 Read and Modify the System Gain Budget**

The User can read the current setting value for the system gain budget of downlink and uplink. The parameters can be read for each HU and RU. Also the User can modify the gain budget for downlink and uplink for whole HU and RU system or for individual Host Unit and Remote Unit. The Figure 3-14 shows the current parameter setting for the system gain budget and the procedure of modifying the parameter.

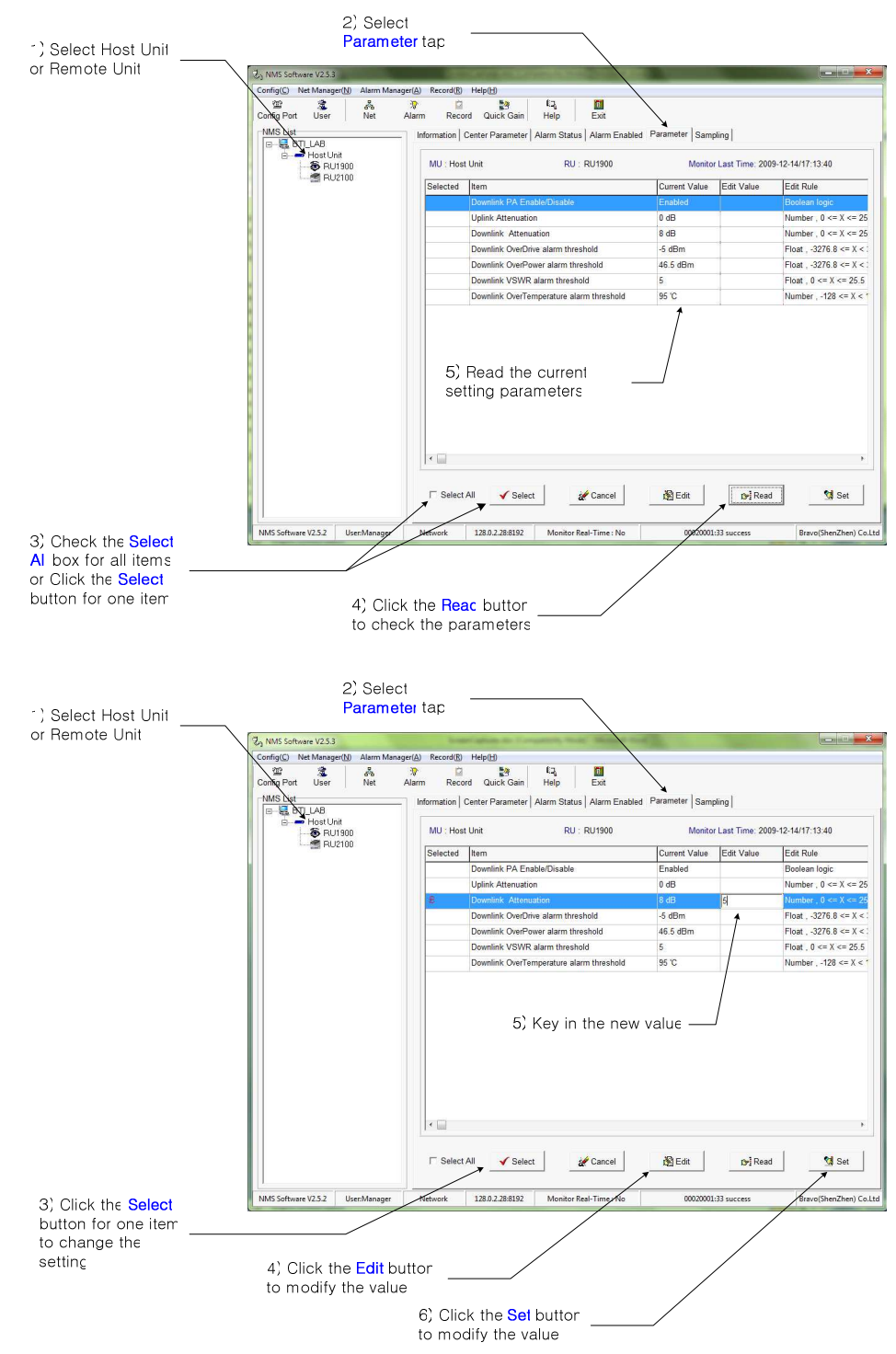

**Figure 3-14. Modify the parameters for the system** 

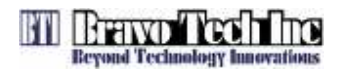

#### **3.5 Check Alarm Status for the system**

The User can check the current alarm status for Host Unit and Remote Unit with NMS. The Figure 3-15 shows how to read the current alarm status. Also the User can make enable or disable for each alarms for required purpose as shown Figure in 3-16.

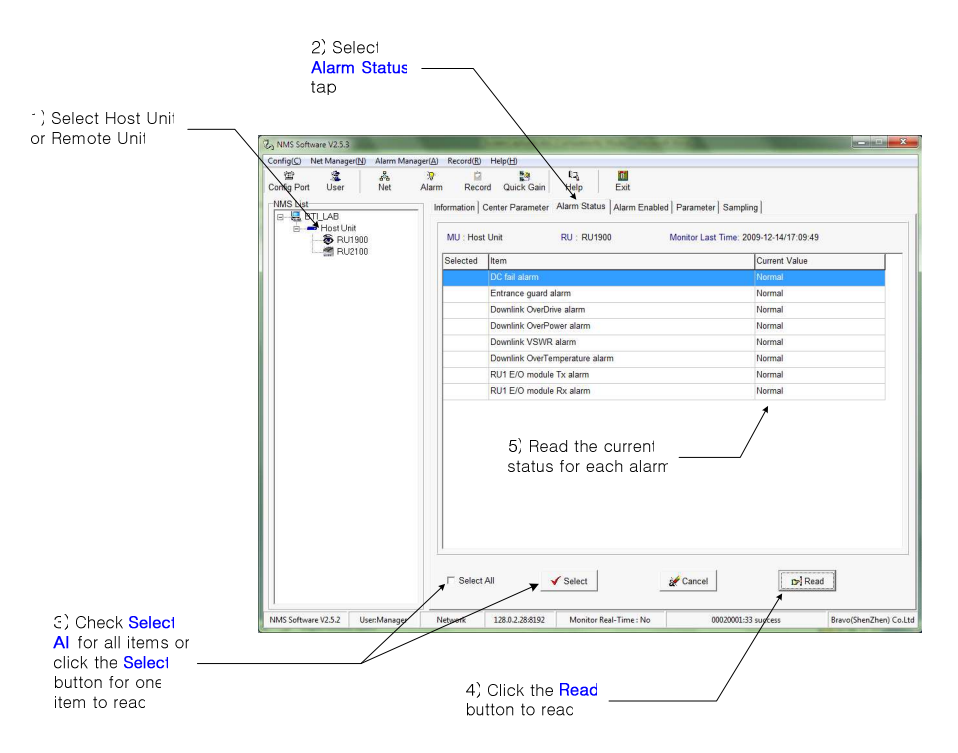

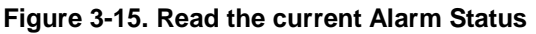

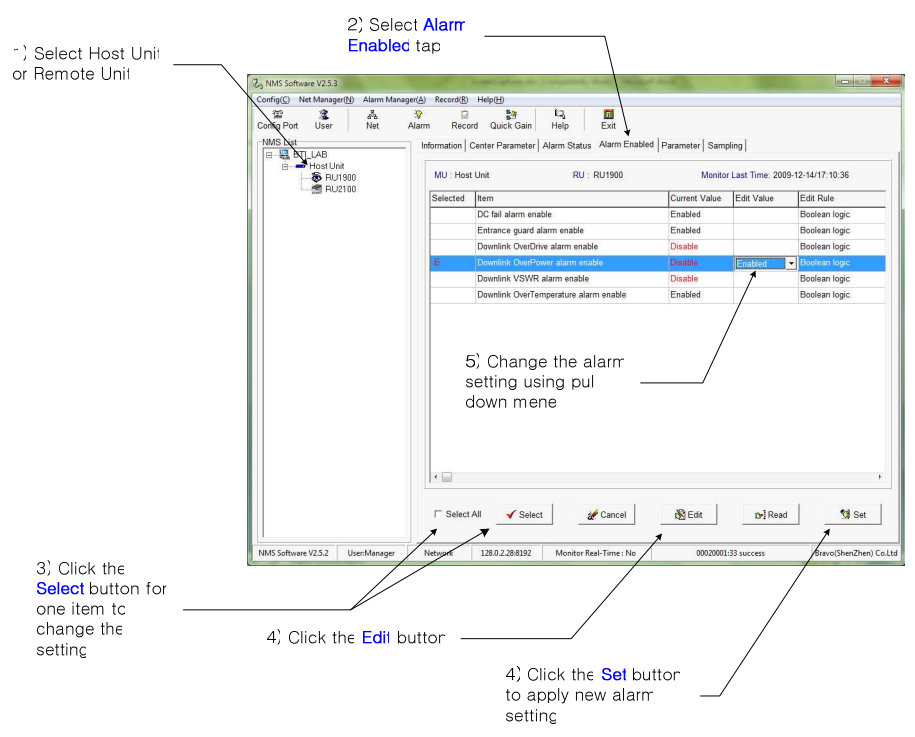

**Figure 3-16. Change the Alarm Setting** 

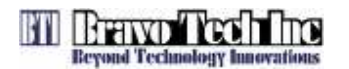

#### **3.6 Check the Major performance for the system**

The User can check the current status of the HU and RU for major items that is related with main system performance like downlink output power, temperature of unit and so on. The Figure 3-17 shows the main performance of the system in one window.

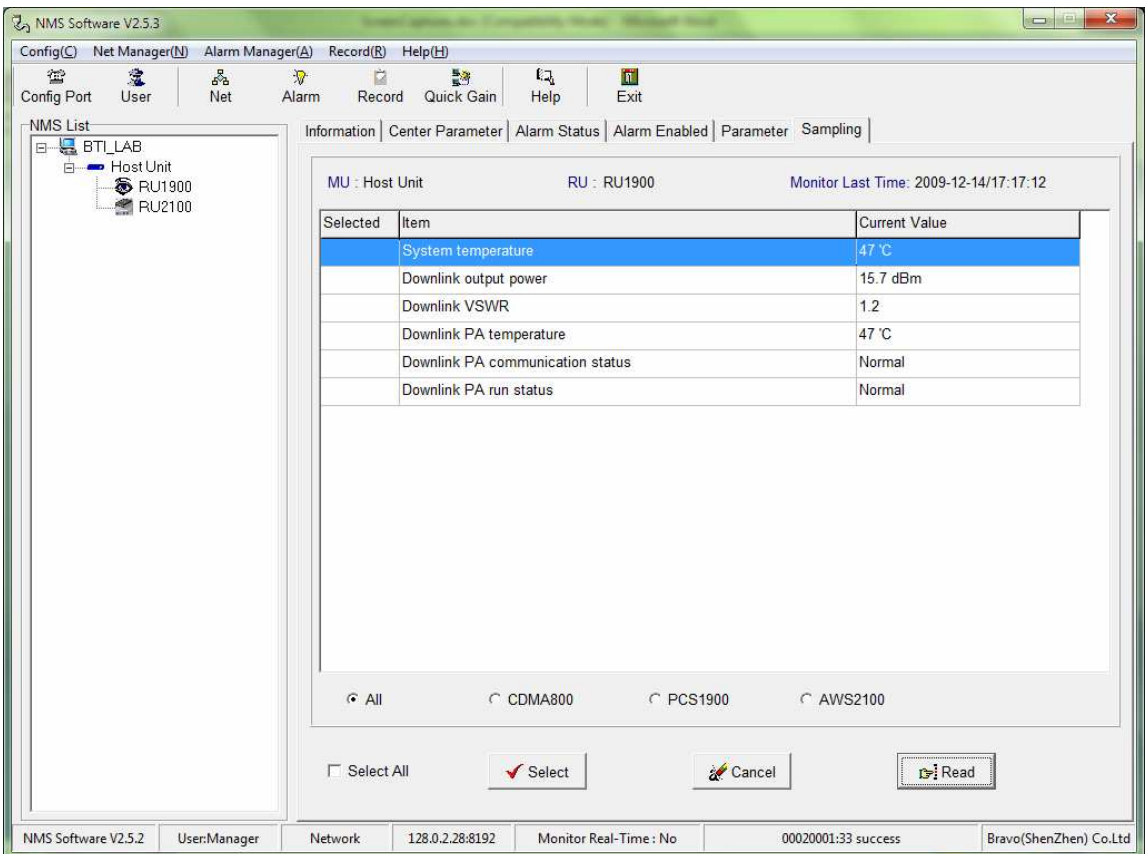

**Figure 3-17. Check the system performance** 

### **4 ANTENNA MOUNT ENVIRONMENT**

The effective radiated power (ERP) limits and power & antenna height limits are related with the distance between operating area and international borders, average distance to the service area boundary, population densities, emission bandwidth, base stations location, different operation frequency band. The antenna for this system is provided and assembled by customer. Customer should follow FCC certification section 22, 24 and 27 when assembled their antenna on this system.

#### **5 FCC WARNING**

Any Changes or modifications not expressly approved by the party responsible for compliance could void the user's authority to operate the equipment.

This device complies with part 15 of the FCC Rules. Operation is subject to the following two conditions: (1) This device may not cause harmful interference, and

(2) This device must accept any interference received, including interference that may cause undesired operation.

IMPORTANT NOTE:

FCC Radiation Exposure Statement:

This equipment complies with FCC radiation exposure limits set forth for an controlled environment . This equipment should be installed and operated with minimum distance 400 cm between the radiator & your body

## **6 CUSTOMER CONTACT INFORMATION**

#### USA

Bravo Tech Inc. 6185 Phyllis Dr. Unit D. Cypress, CA 90630, USA Tel: +1 714-230-8333 Fax: +1 714-230-8341 E-mail: Customer Service: CustomerService@bravotechinc.com Sales: sales@bravotechinc.com

#### China

Bravo Tech (Shenzhen) Co., Ltd. No.8 Building, Zone #3, Tangtou Industrial Park, Shiyan, Baoan District, Shenzhen, Guangdong P.R.China 518102 Tel: +86 755-2951-2233 Fax: +86 755-2951-2299 E-mail: chinasales@bravotechinc.com